#### Go to our website[: www.skalkacpa.com](http://www.skalkacpa.com/)

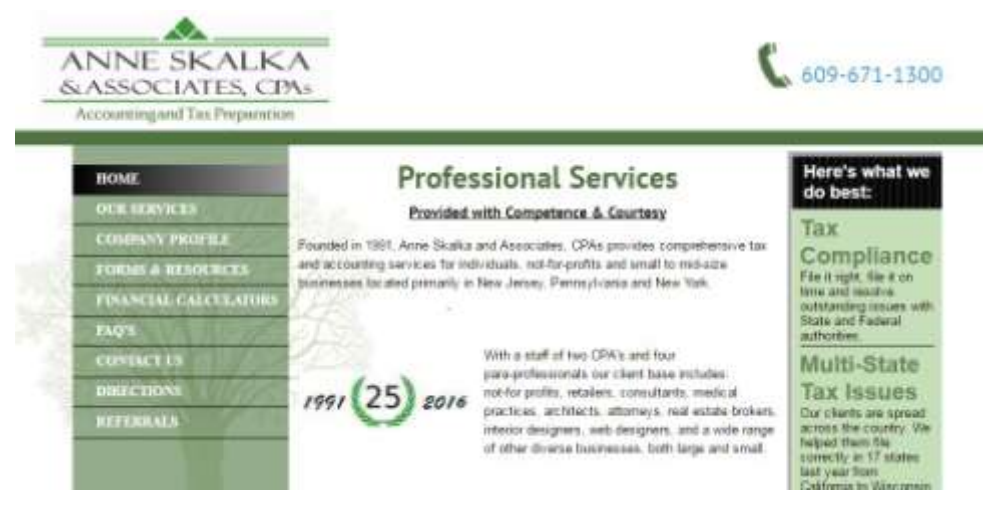

Under Forms & Resources (previously Resources and Links) go to Links: Sharefile

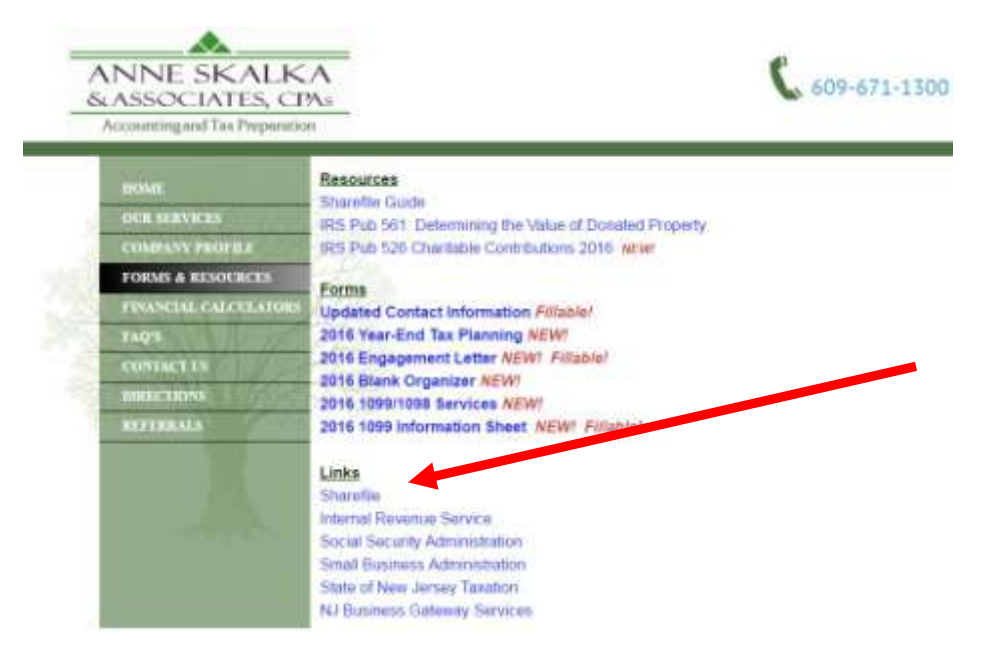

This will take you to a sign on page where you will need to enter the email affiliated with the account and password.

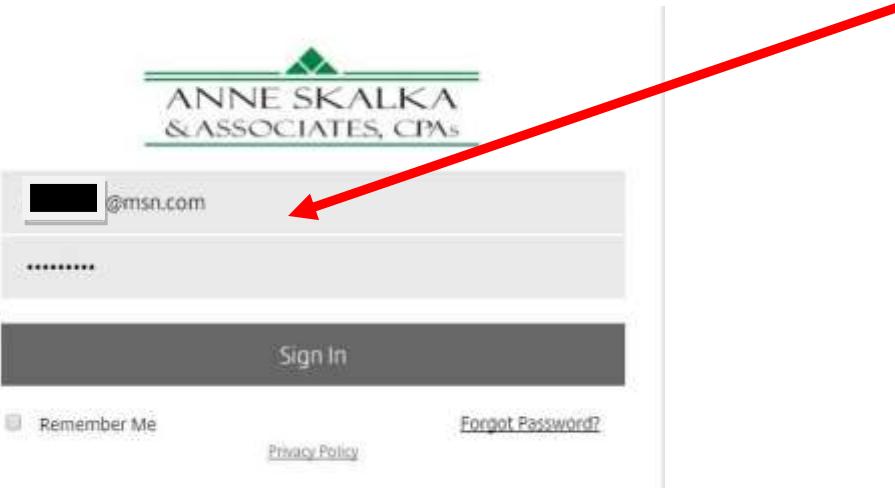

Once you are signed in you will see your homepage.

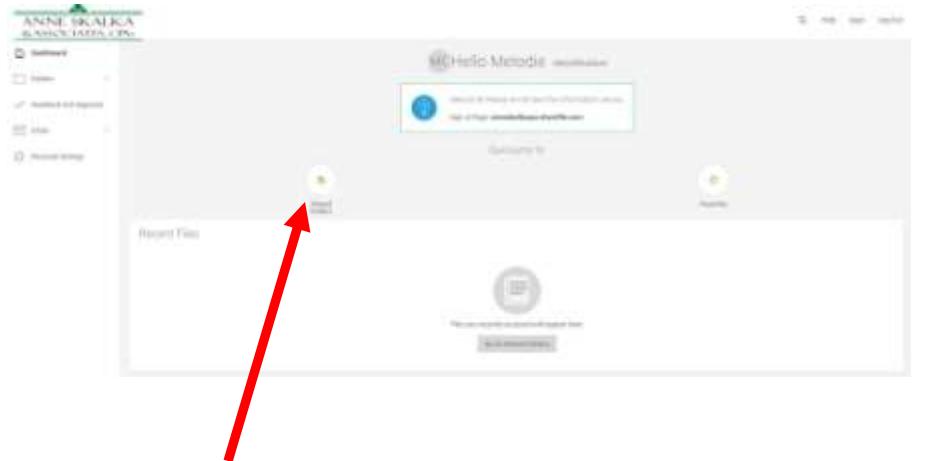

#### Click on Shared Folders to see your folder(s).

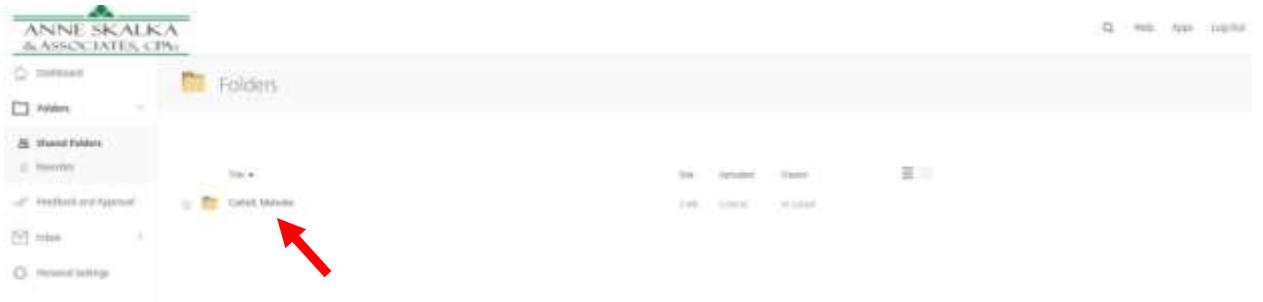

## Click on the folder and it will open:

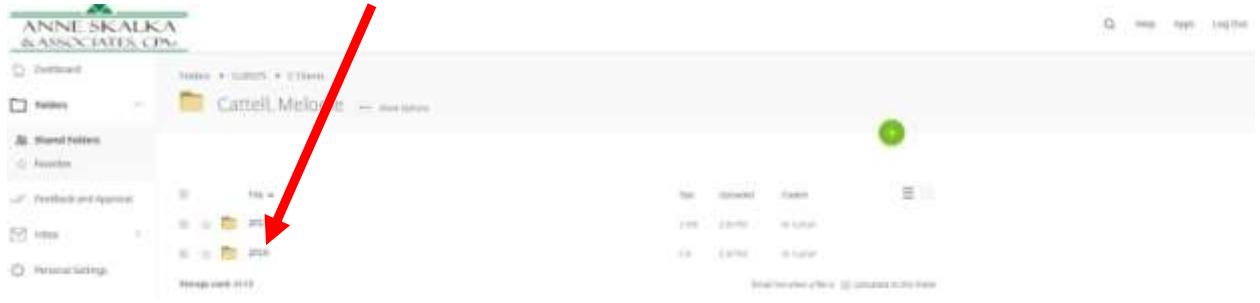

## When you click on the sub folder that will open:

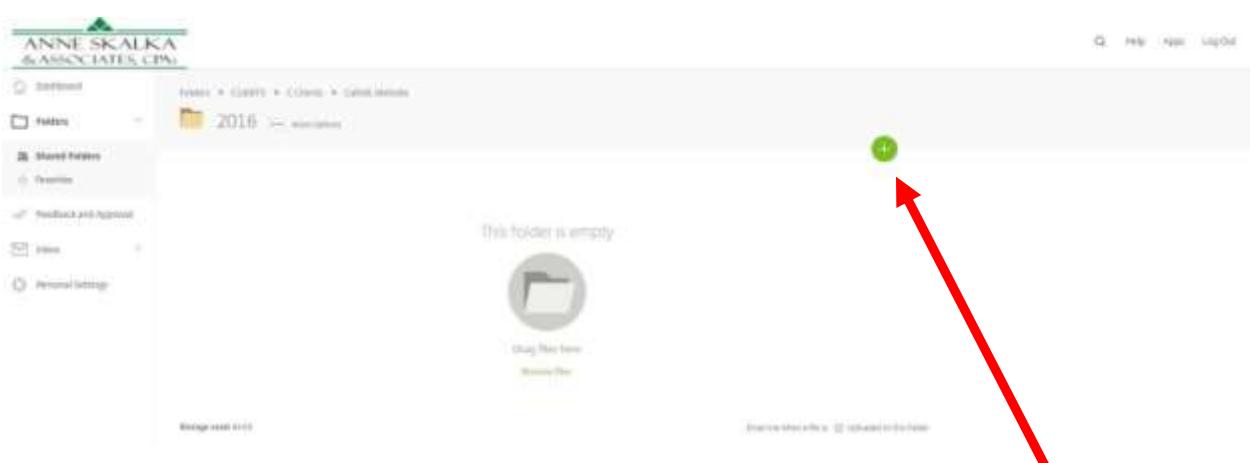

Any documents we upload will be here. If you wish to upload documents click the green +:

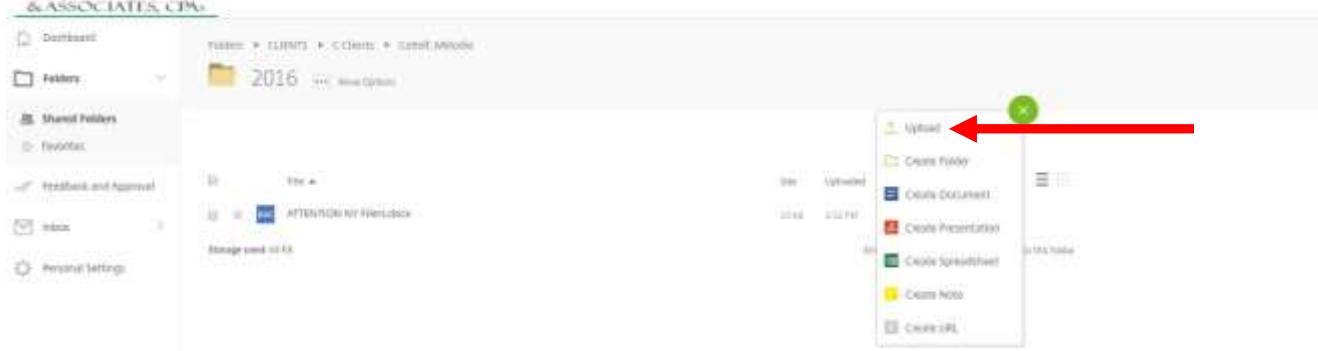

#### When you click on upload you will get this screen:

ANNE SKALKA

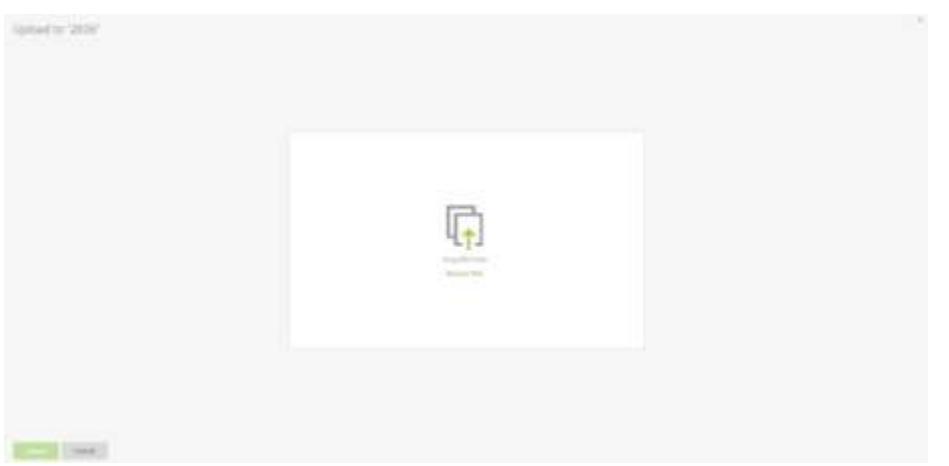

Once you have all the files you wish to upload click Upload. Forgot some? Click +Add more.

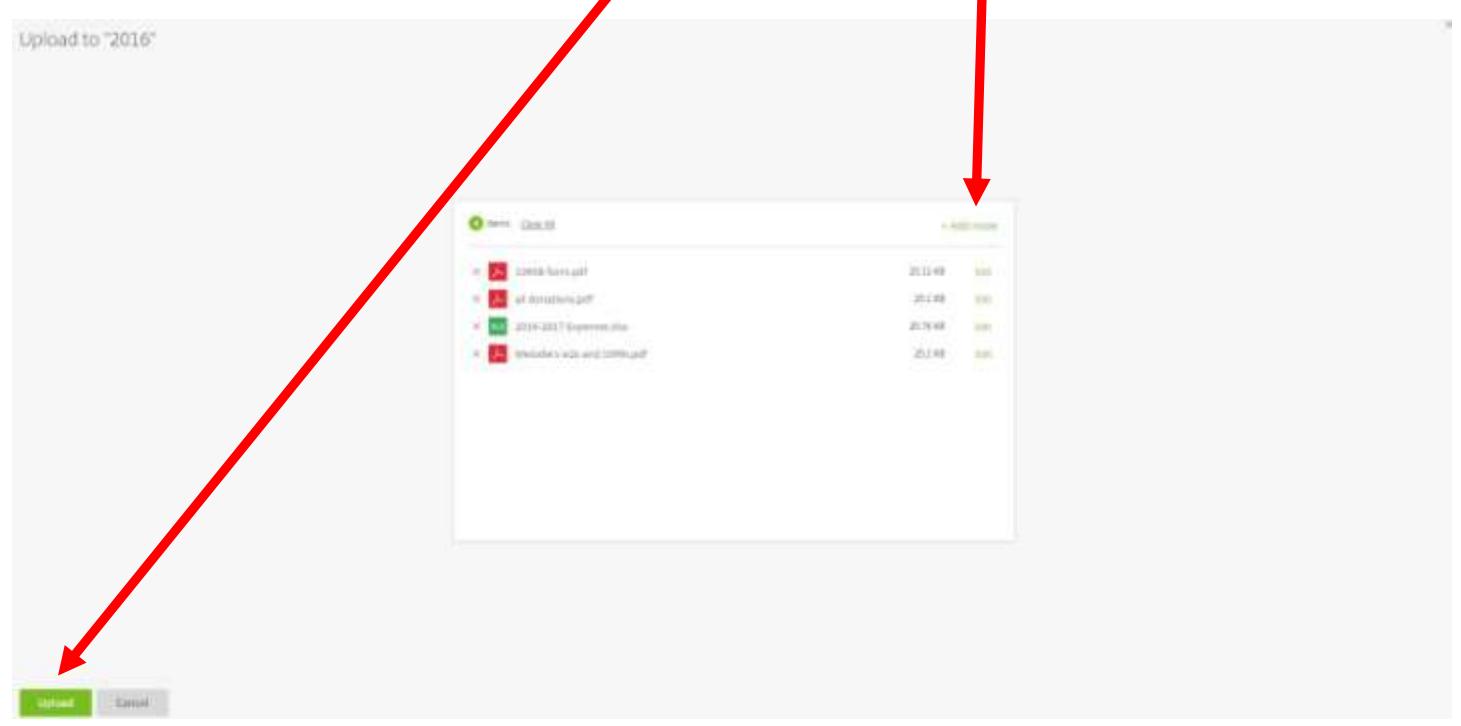

All the files will upload into your encrypted folder. We receive a notification and print them.

# Once printed a note will be added. (please do not add notes)

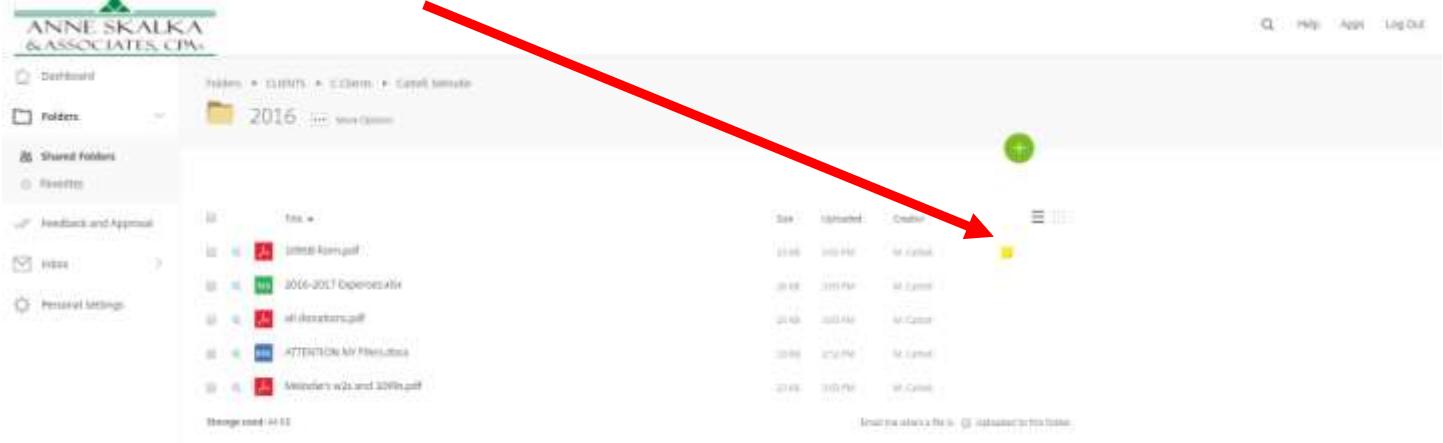

The note will let you (and us) know that this document has been printed and when.

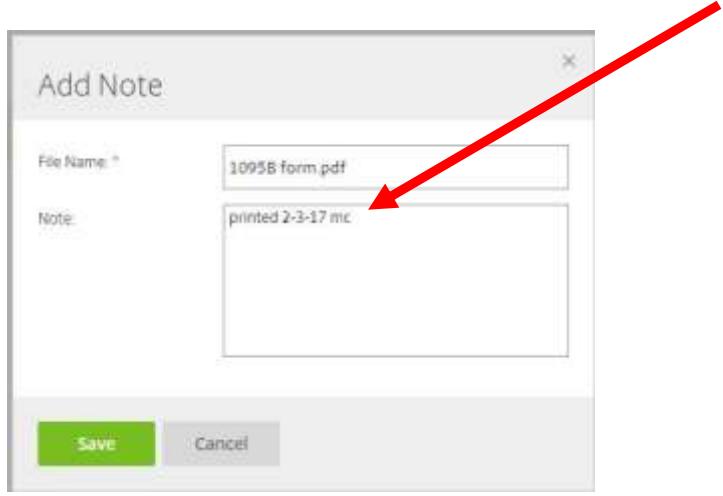

# When you are done. Just log out.

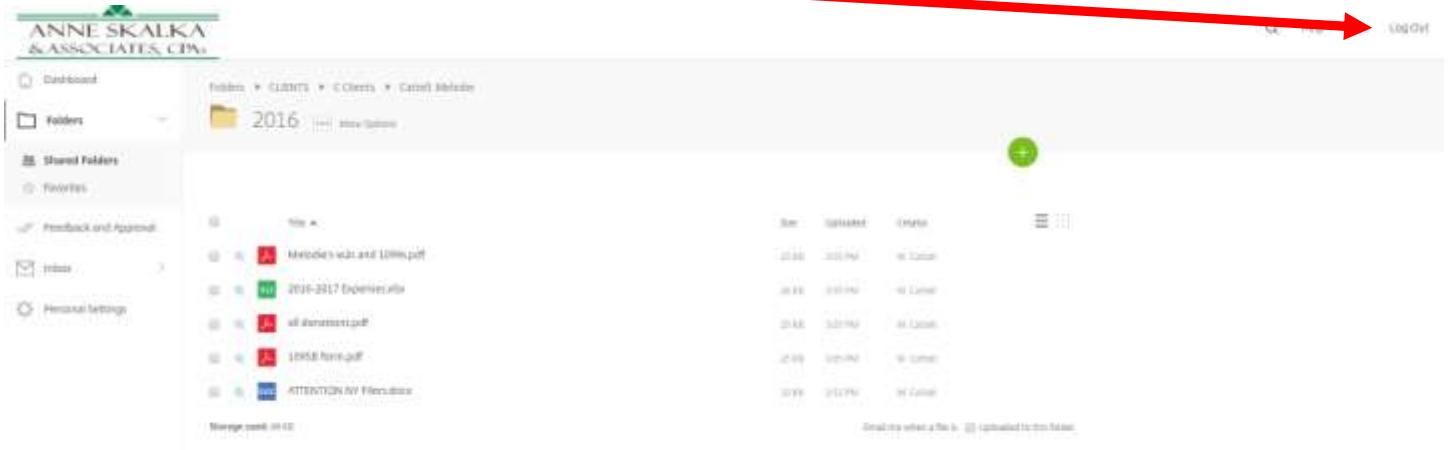